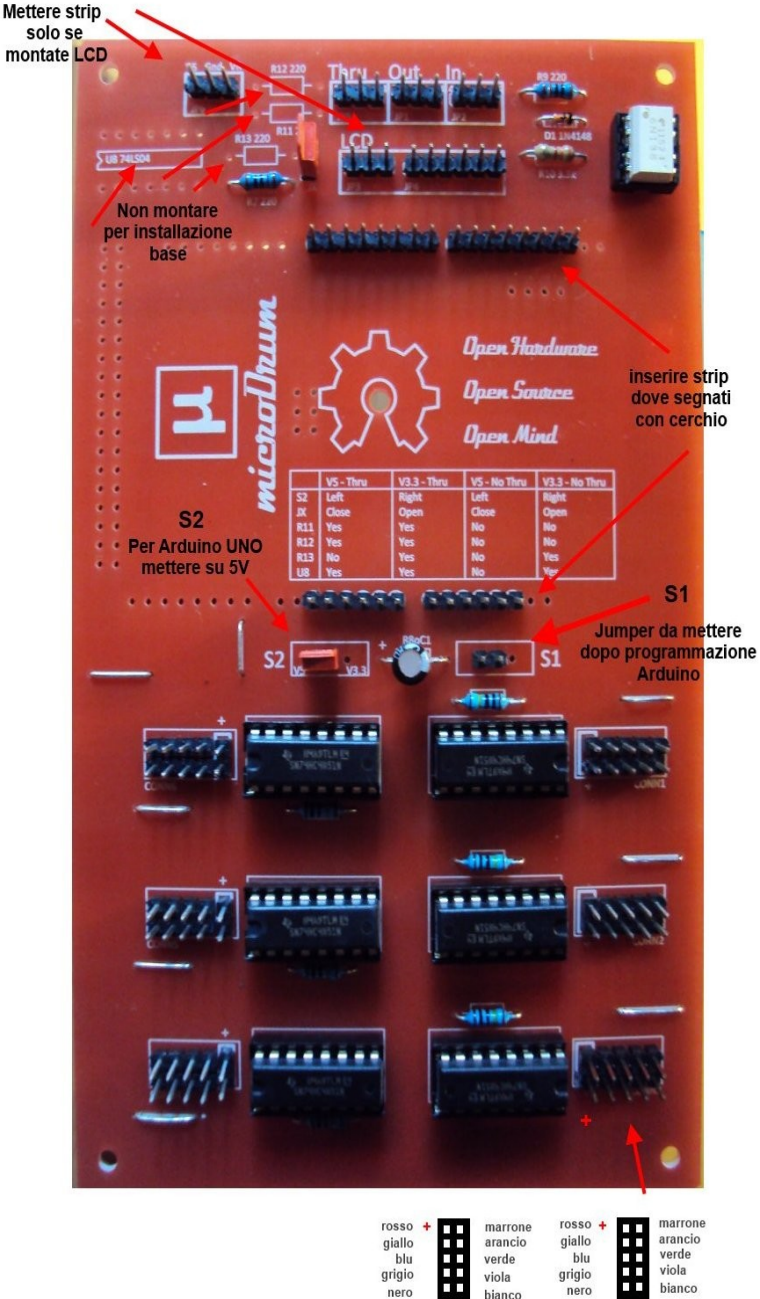

grigio

nero

viola

bianco **JACK** 

grigio

viola

bianco

MicroDrun

# 1) Montare le 6 resistenze 1M Omh a fianco zoccoli integrati (SN74HC4851) come segnato

**MONTAGGIO DI BASE PER MICRODRUM:**

su C.S, tirare i ponti (con i terminali resistenze avanzati o con dei fili), dove segnato su C.S, montare diodo 1n4148m, resistenze 220, resistenza 330, zoccolo per 6N138 (tutti collocati in alto a destra C.S vista da sopra serigrafie diritte).

2) Montate gli strip midi e montare gli strip lcd e strip alimentazione LCD solo se intendete usare un LCD.

In alto a sinistra (guardando da sopra C.S), c'è una predisposizione per componenti, non servono per il montaggio di base (vedi note su disegno), in quella zona l'unica resistenza da montare è R7, 220 Omh.

4) Montare strip per Jumper S2 e S1 (se usate Arduino UNO volendo S2 può essere solo un ponte tra 5V e centrale, per S1 montare strip a sinistra, (sempre guardando da sopra C.S). Non inserite per il momento il Jumper S1, ci serve aperto per programmare Arduino, una volta chiuso, Arduino non sarà più programmabile se non rimuovendolo; con S1 inserito Arduino non si resetterà ad ogni riavvio.

5) Montare gli zoccoli per integrati SN74HC4851, stare attenti alla polarità come segnato su C.S, montare tutti gli strip per i cavi JACK (con1-con6), montare strip per connessione Arduino come indicato su C.S, gli strip vanno inseriti solo dove segnato con pallini bianchi su C.S. Montare elettrolitico 10 micro rispettando polarità, (in alcuni casi è prevista una resistenza da 120 Omh).

6) Controllate tutto, inserire tutti gli integrati rispettando polarità, collegare le schede Jack su con1-con6 mediante il multicavo colorato, seguite lo schema riportato (al momento la scheda Jack è sprovvista di alcune serigrafie, guardare la guida montaggio JACK per maggiori dettagli su polarità, disposizione componenti e sequenza colori cavi).

7) Collegate il cavo USB il quale alimenterà la Microdrum, ora potete procedere alla programmazione del firmware su Arduino come spiegato nella guida di programmazione Firmware Microdrum. Attenzione al fissaggio delle torrette di sostegno del C.S, mettete delle rondelle isolanti in quanto alcune piste sono vicine e possono causare corti che causano falsi segnali sui sensori piezo.

#### **SCHEDA JACK**

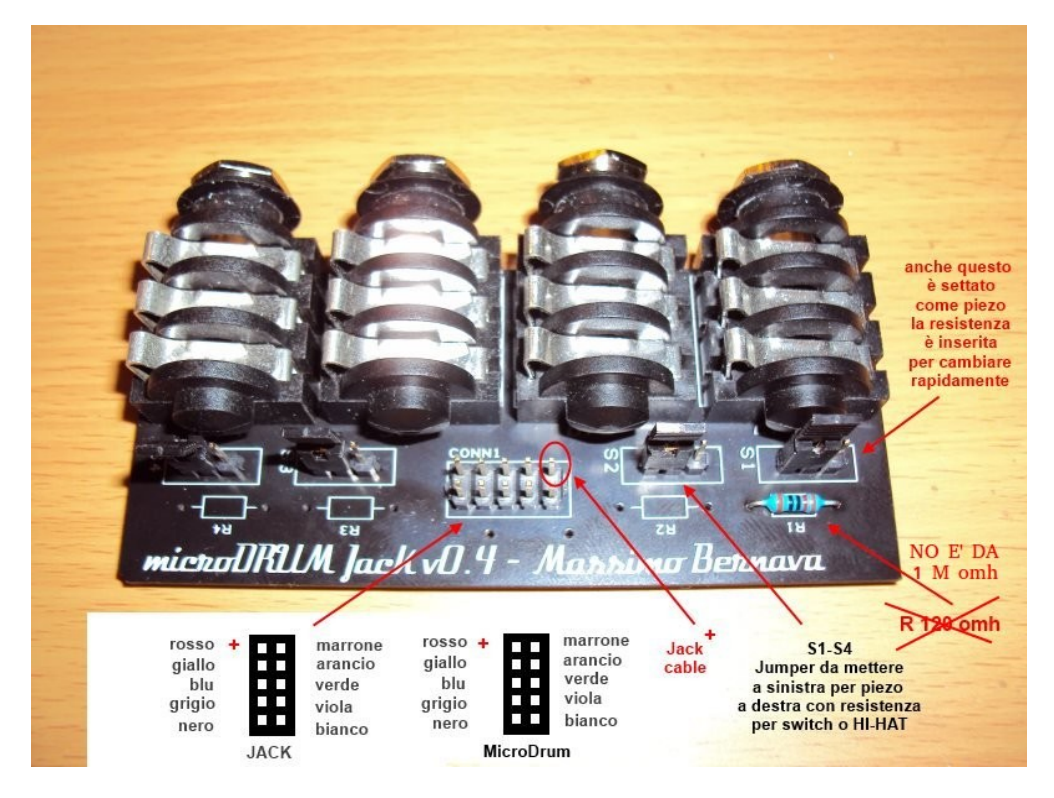

#### Sequenza Colori Cavo Multicolori marrone rosso marrone arancio arancio giallo verde verde blu viola grigio viola bianco nero bianco **MicroDrum**

Cavo Multicolore Montato

# **CABLAGGIO SCHEDA JACK**

1) Saldare i JACK sul C.S come segnato, saldare gli strip S1-S4 e gli strip su CONN1 come da figura.

2) Saldare la resistenza R1 (**può essere 15K - 1M leggere** sezione HiHat Variabile), la quale predispone la singola presa JACK per configurazioni SWITCH o HH regolabile.

3) Inserire i Jumper su S1-S4 a SINISTRA guardando da sopra il C.S come da disegno, in questa posizione i jack sono predisposti per ricevere segnali PIEZO. Se si spostano i jumper dove presente la resistenza (in questo disegno solo su R1) a DESTRA, viene abilitata la gestione SWITCH o HH regolabile.

4) Collegare il multicavo colorato su CONN1 rispettando la sequenza colori riportata, il polo positivo sulla scheda JACK, si trova in alto a destra verso l'interno del C.S come segnato su disegno.

5) Collegare lato opposto il cavo multicolore alla Microdrum nei rispettivi connettori CONN(x) rispettando la sequenza colori, aiutarsi con lo schema riportato.

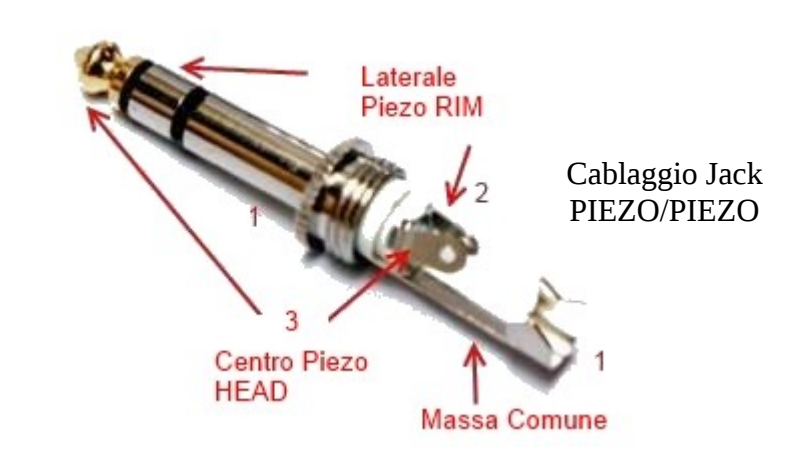

S.

 $\mathcal{S}$  .

**JACK** 

rosso

giallo

grigio

nero

blu

#### **HI-HAT SOLUZIONE PULSANTE ON/OFF**

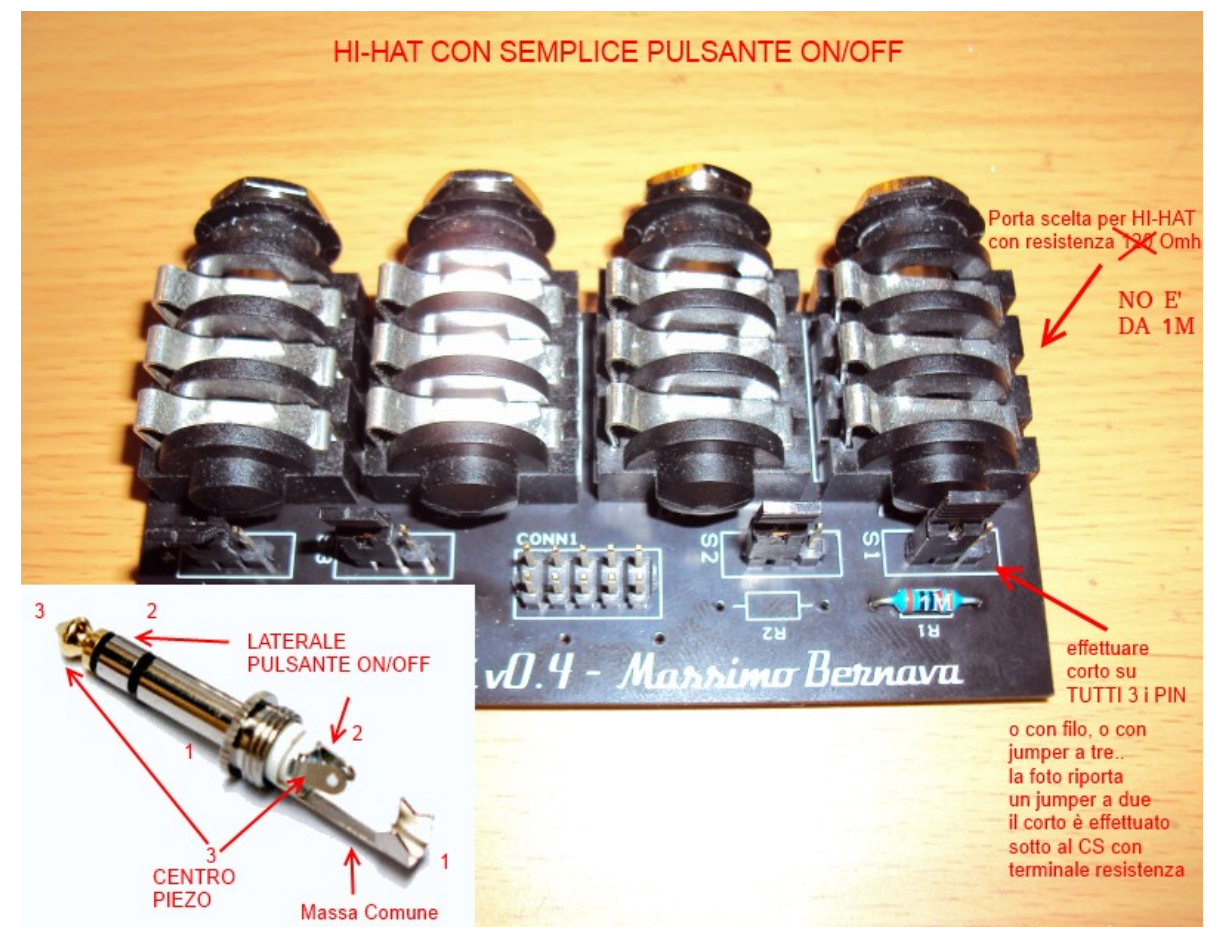

Effettuando il corto sui tre PIN sulla scheda JACK (S1 in questo caso, vedi dettagli nota a fianco), dei due ingressi, uno perde la funzione PIEZO(sensore trigger), quel PIN è quello a cui dobbiamo collegare il pulsante (soluzione ON/OFF), in linea generale è tra massa(1) e laterale (2) l'altro ingresso(3) gestirà il sensore piezo del piatto HH; un unica presa JACK intero HI-HAT. Può essere necessario invertire la configurazione dei PIN a livello software (DrumMap vedere sezione dedicata), per ottenere l'esatta assegnazione degli ingressi (può infatti verificarsi che il pulsante ON/OFF generi NOTA midi anziché segnale CC), si può controllare in monitor l'esatta assegnazione dei PIN, non è possibile agire sui cavi per invertire questa configurazione.

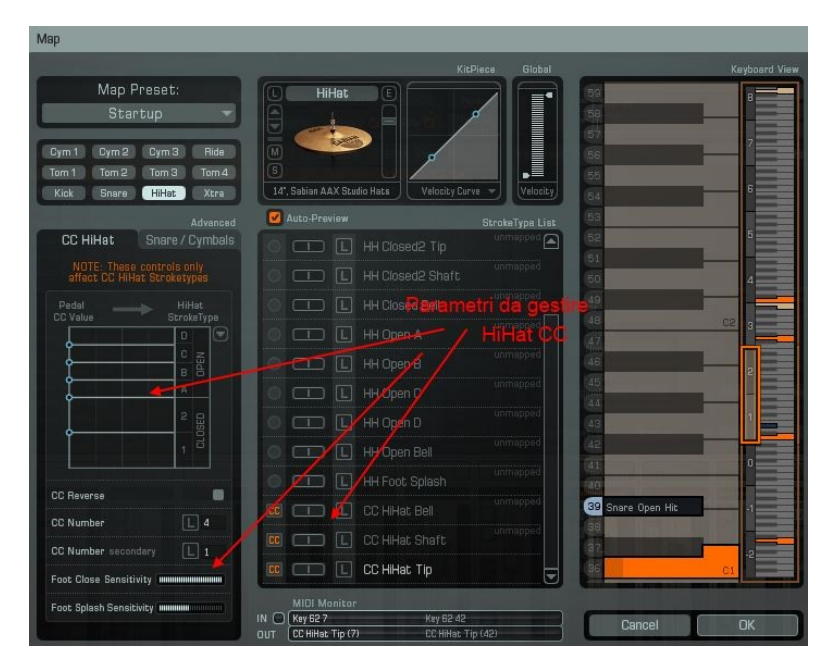

Per configurare il controller Hi-Hat con la soluzione di tipo ON/OFF (interruttore semplice pulsante), è necessario cortocircuitare tutti e tre i PIN relativi alla porta JACK dove avete inserito la resistenza R1 (**può variare 15K - 1M leggere** sezione HiHat Variabile per maggiori dettagli), in questo caso S1/R1. Il corto lo potete fare o direttamente con un jumper a tre, o tirando un filo sotto al jumper (in questo esempio S1). Il pulsante sul JACK va invece collegato tra massa(1) e lembo laterale(2), il sensore piezo sul JACK tra massa(1) e lembo centrale(3). In questo modo con un'unica porta JACK è possibile configurare un HI-HAT completo, settando HHC come HEAD e Piezo come HH RIM in Configuration (potrebbe essere il contrario), l'importante è rilevare NOTE in monitor, quando si aziona il piezo e CC quando si aziona il pulsante, (leggere la sezione di ConfigTools per i settaggi).

#### **HI-HAT CON SOLUZIONE VARIABILE**

Si parte dalla configurazione scheda JACK per semplice pulsante ON-OFF sopra descritta, pertanto corto su tutti e tre i pin (S1), si inserisce come partenza una resistenza da 15-20K come R1, ed al posto del pulsante sul JACK, si collega un potenziometro 50-100K (il sensore piezo rimane al suo posto e farà sempre il TIP del piatto HiHat). Viene utile controllare la tensione misurata ai capi del potenziometro, in quanto deve avere valori abbastanza vicini ai 4-5 V (forniti dalla porta JACK senza carico), azionando il potenziometro si dovrà vedere variare la tensione. Se questo non succede dovete iniziare a variale i valori della resistenza R1 e cambiare il valore del potenziometro in quanto se si utilizzano resistenze troppo alte su S1, probabilmente ci sarà poca tensione ai capi e il potenziometro non sarà in grado di muovere l'asta variabile in Addictive...... Regolando questa sorta di partitore tra il valore della resistenza messa in R1 e il potenziometro, dovreste essere in grado di vedere segnale in ConfigTools e di conseguenza vedrete

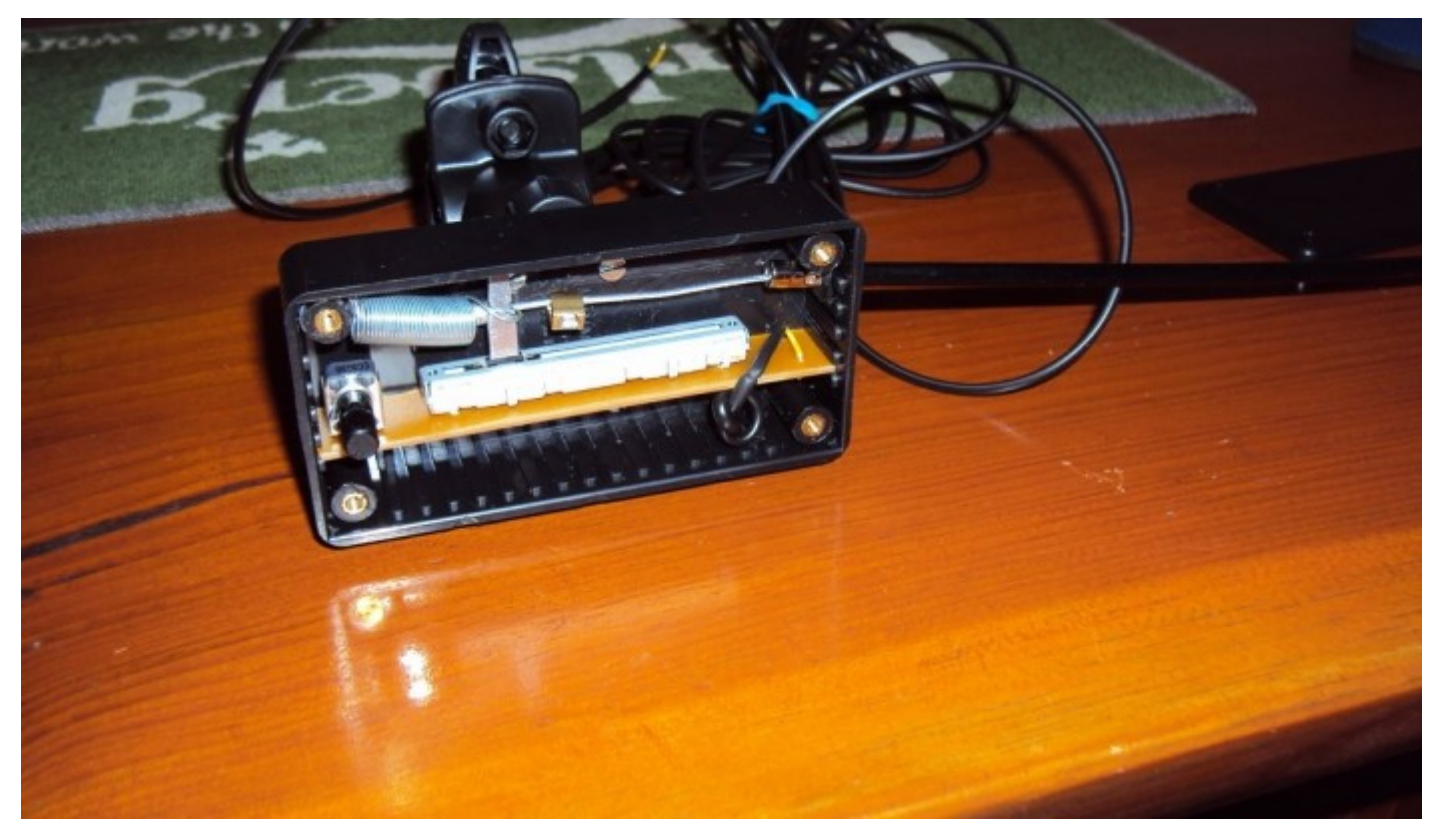

muoversi l'asticella in Addictive relativa al settaggio HiHat...Come già scritto R1 (ed il potenziometro) possono variare in funzione per esempio del modello del potenziometro a slitta stesso, che poi andremmo ad utilizzare per creare una semplice ed efficace soluzione HiHat variabile come quella rappresentata i figura. Se il potenziometro a slitta sarà troppo corto avremo meno apertura dell'asta HiHat, se sarà troppo lungo sarà esattamente l'opposto, ma chiaramente queste misure vanno poi anche ad incidere sul modello del potenziometro stesso, pertanto bisogna trovare un buon compromesso...

### **CONFIGURAZIONE JACK MICRODRUM**

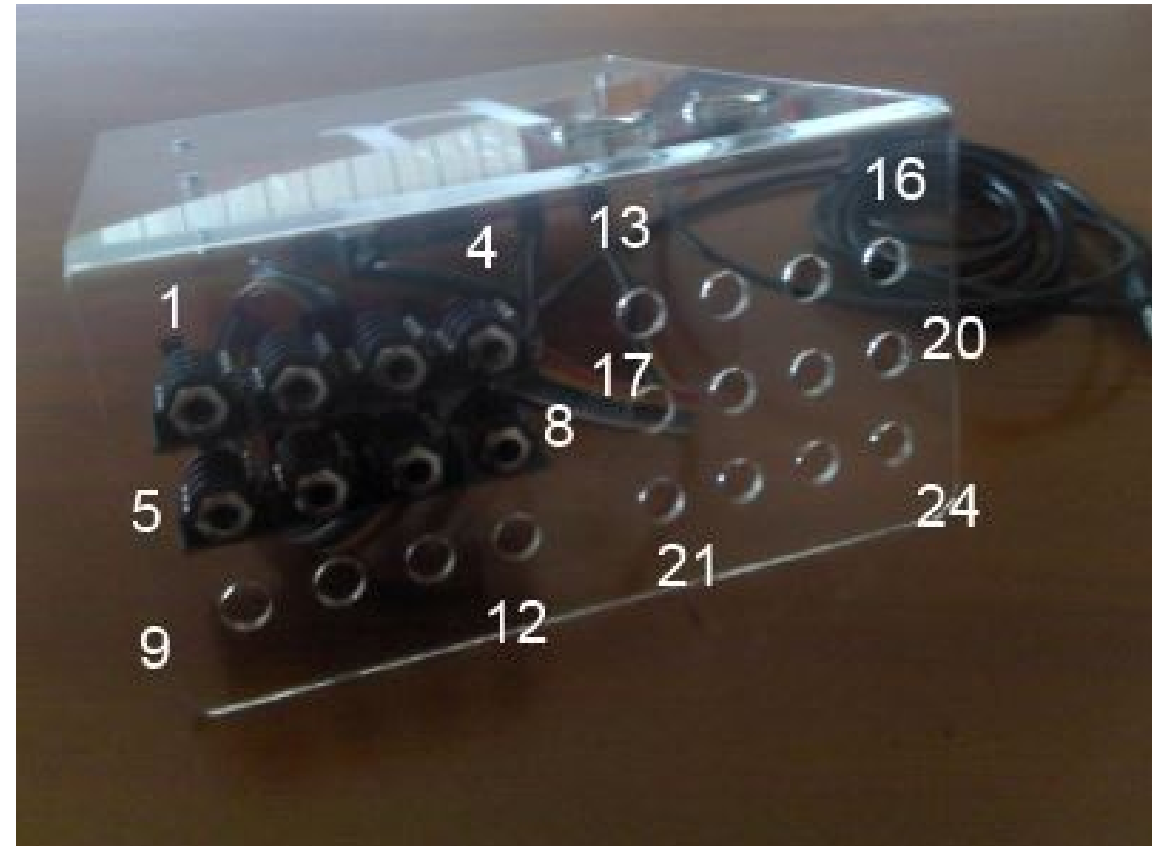

Porta 1) HiHat piezo/HHC foot on/off (pin in DrumMap, 1,2) resistenza e corto Porta 2) Ride Dual Zone piezo/piezo (pin in DrumMap 3,0) Porta 3) Snare Dual Zone piezo/piezo (pin in DrumMap 7,5) Porta 4) Kick Dual Zone piezo/piezo (pin in DrumMap 4,6) Porta 5) Extra/Crash piezo/switch on/off (pin in DrumMap 9,10) resistenza Porta 6) Tom3 piezo/piezo (pin in DrumMap 11,8) Porta 7) Tom2 piezo/piezo (pin in DrumMap 15,13) Porta 8) Tom1 piezo/piezo (pin in DrumMap 12,14)

Dove il primo pin è solitamente il centro del jack, la configurazione base prevede la resistenza da 120 omh (NO E' 1 M) montata sulla porta jack 1 con i relativi corto per gestire un semplice HH a pulsante.

## **CONFIGURAZIONE JACK PER CRASH CON CHOKE**

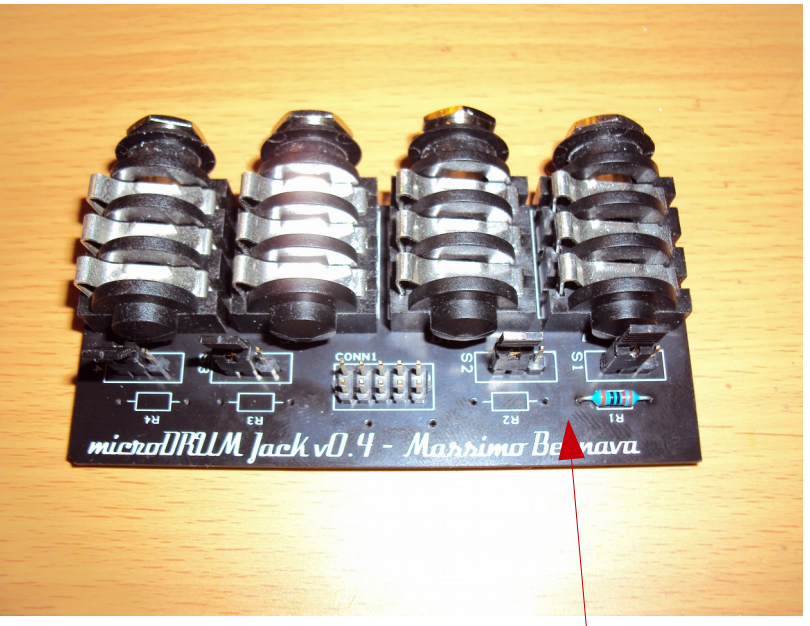

Per collegare un CRASH o RIDE con CHOKE tipo membrana on/off, è consigliabile impiegare comunque una resistenza (può variare da 15K- 1 M comunque fate alcune prove) e lasciare il jumper tutto a sinistra, senza fare alcun corto sotto i pin del jumper (come invece si rende necessario per la soluzione HH). Il configtools andrà settato PIEZO/SWITCH e si potranno assegnare i relativi suoni da Addictive Drums in auto learn come di consueto. Probabilmente ci sarà da modificare i parametri di treshold di configtools in funzine del tipo si switch che si andrà ad utilizzare.

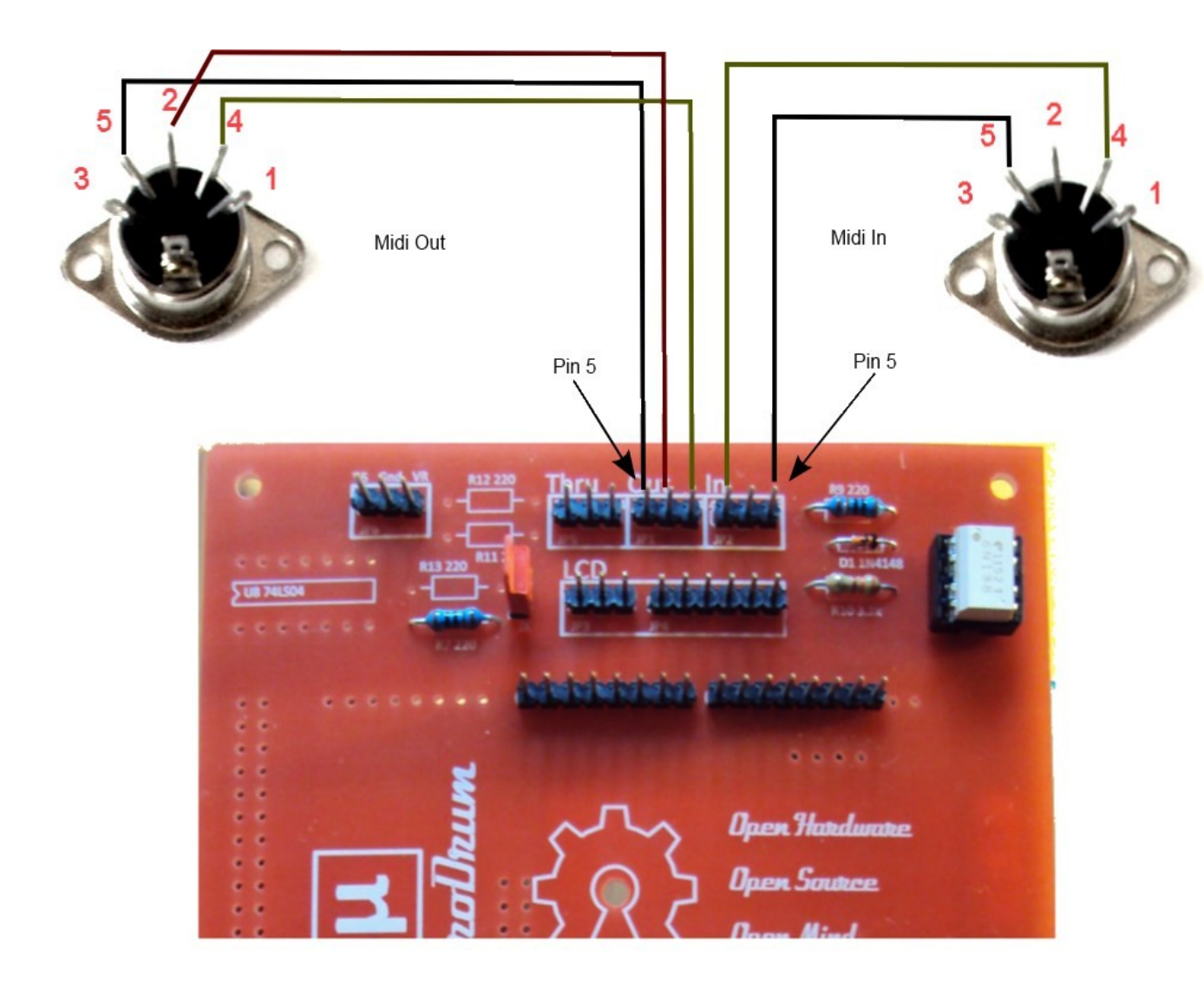

# **COLLEGAMENTO CONNETTORI MIDI**

Non obbligatorio in quanto è possibile utilizzare la microDrum in **VIRTUAL MIDI**, con software tipo loopMidi+Hairless, leggere la sezione dedicata.

#### **FIRMWARE E CONFIGURAZIONE FUNZIONI DI BASE**

La modifica e l'invio del firmware alla microDrum per questioni di praticità, viene qui descritto solo mediante l'uso del kit di sviluppo di Arduino stesso. Pertanto vi invitiamo a scaricare il relativo software gratuito, nella sezione download del sito del produttore prima di iniziare qualsiasi operazione di aggiornamento o modifica.

Il firmware microDrum, viene solitamente fornito in una cartella compressa denominata **md-firmwaremaster.zip**, decomprimete la cartella e, una volta installato il software Arduino, dovreste essere in grado di aprire direttamente il file *sketch\_microdrum.ino* presente nella sotto cartella sketch\_microdrum. Quello è il file principale che andremmo qui a trattare per attivare alcune funzioni di base; il file *sketch\_microdrum.ino* è il file principale che serve anche per generare ed inviare l'intero firmware.

*N.B: per aggiornare il firmware è necessario rimuovere il ponticello (jumper) S1 sul circuito microDrum (leggere la sezione montaggio base). Una volta inviato il nuovo firmware andrà inserito nuovamente il jumper S1 altrimenti allo spegnimento della microDrum si potrebbe perdere il firmware.*

L'invio del firmware alla microDrum si effettua mediante la pressione del bottone →. Si rimanda al manuale Arduino per configurazioni e utilizzo di tale software.

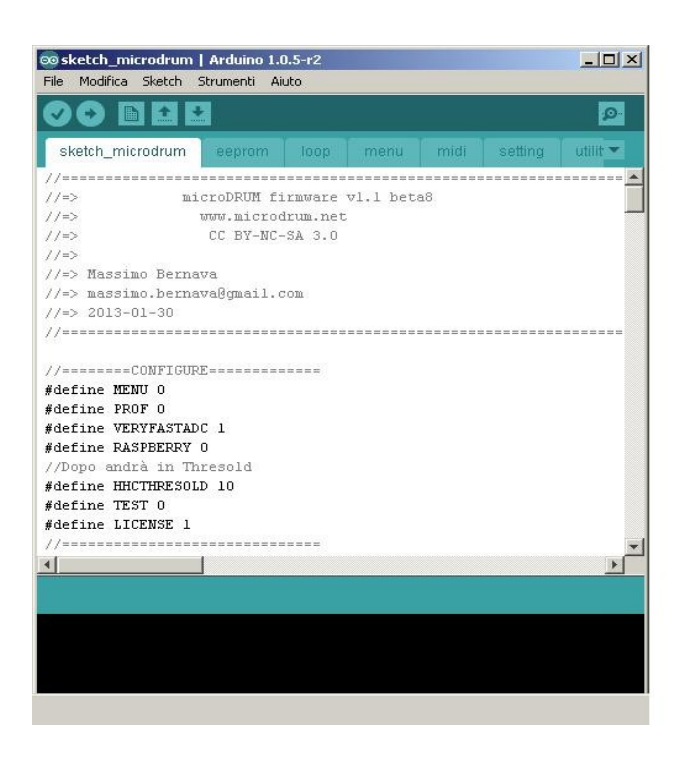

Apertura del firmware microDrums mediante software Arduino.

**IMPORTANTE:** per testare il funzionamento di base della microDrum appena montata senza l'impiego di altre componenti che potrebbero inizialmente generare confusione, consigliamo di modificare la riga **#define RASPBERRY da UNO a ZERO** nel firmware **sketch\_microdrum.ino (su firmware più recenti questa riga potrebbe risultare cambiata in #define SERIALSPEED).**  Questa modifica permetterà di utilizzare direttamente microDrum sulla porta **seriale COMx(Arduino)** in ConfigTools/Setup. Se tutto è corretto potrete verificare in MONITOR i vari PIN e caricare un VST provvisorio, direttamente da ConfigTools (leggete la sezione dedicata). Una volta che microDrum risponde bene, sarà possibile rimettere il parametro a **UNO** (inviare nuovamente il firmware), così da collegare la microDrum direttamente in midi mediante software (loopMidi+Hairless) o adattatore midi. Il parametro **#define RASPBERRY a UNO** (**o #define SERIALSPEED**) assieme ai software loopMidi+Hairless, permetterà di utilizzare microDrum con un HOST VST esterno (tipo VST HOST o MINIHOST), risolvendo anche i problemi di lentezza che si avrebbero utilizzando l'host di test interno. L'opzione **GAIN** di configtools incide anche per rilevare i PIN, pertanto **NON** tenerlo a **ZERO.**

# **CONFIGURAZIONE SOFTARE CONFIGTOOLS PER TEST E CONFIG DI BASE**

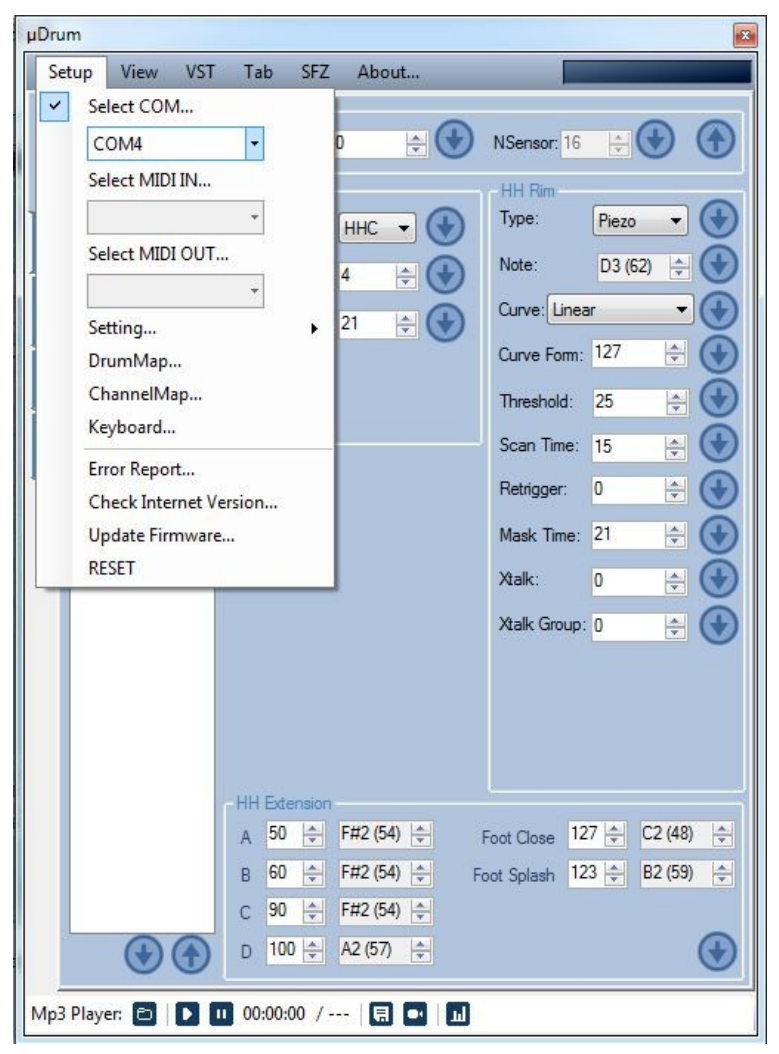

ConfigTools è il software di base per la configurazione della scheda microDrum; la prima cosa da fare dopo aver montato la scheda, installato il driver di gestione (se non già direttamente riconosciuta dal sistema), inviato il firmware, è selezionare in SETUP, la porta di comunicazione corretta (vedere in sistema, porte COM cercare Arduino su COMx).

*IMPORTANTE: prima di fare tutte queste configurazioni e test di base, leggere la sezione FIRMWARE per impostare correttamente la microDrum, altrimenti non si vedrà nessun segnale.* 

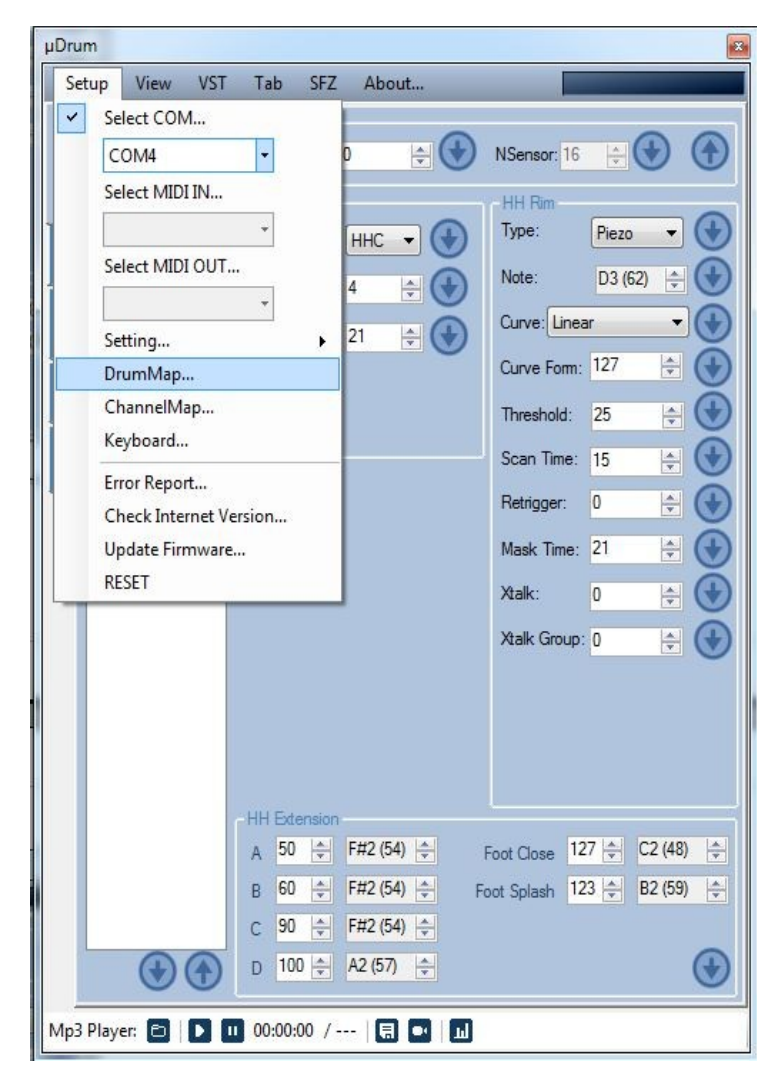

Se avete preso la versione già assemblata, la microDrum viene fonita con una configurazione base precaricata, qualora vogliate modificarla dovete agire mediante DrumMap dal menu Setup. Tale funzione vi permetterà di assegnare o modificare i PIN/PAD di ingresso microDrum che sono la base da cui partire.

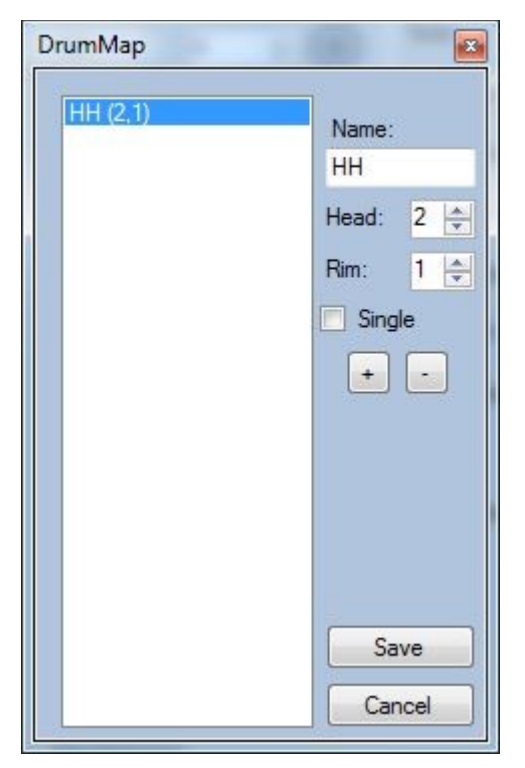

DrumMap gestione PIN/PAD, serve per assegnare le componenti della batteria ai PIN (ingressi) microDrum. Inserendo un nome nell'apposito campo ed agendo sul pulsante + o –, inserirete o toglierete i PIN (ingressi per piatti, tamburi, HH). Per ricavare o verificare i PIN corretti (possono variare a secondo del montaggio +o- corretto dei cavi colorati JACK), potete andare in TOOLS (foto qui a fianco); DrumMap permette di attivare la singola o doppia zona (flag Single), ogni presa JACK è stereo, pertanto dual zone, ma ci sono condizioni che possono generare fenomeni di croostalk non sempre risolvibili, che potrebbero ridurre il numero di ingressi.

Per evitare errori fate un PIN per volta, salvate i file di configurazione .ini (uscendo completamente dal programma), rientrate nel programma, ricontrollate e procedete all'inserimento di un altro PIN. Una volta creata una configurazione sicura e funzionante la potete inviare definitivamente alla microDrum (leggere la sezione relativa al salvataggio dati). Evitate configurazioni complesse in un unico colpo, fate un PIN alla volta per evitare accavallamenti o malfunzionamenti poi difficili da sistemare. Ricordatevi che le configurazioni SWITCH o HHC richiedono alcune modifiche all'hardware (resistenza o ponticelli) come descritto all'interno di questo manuale.

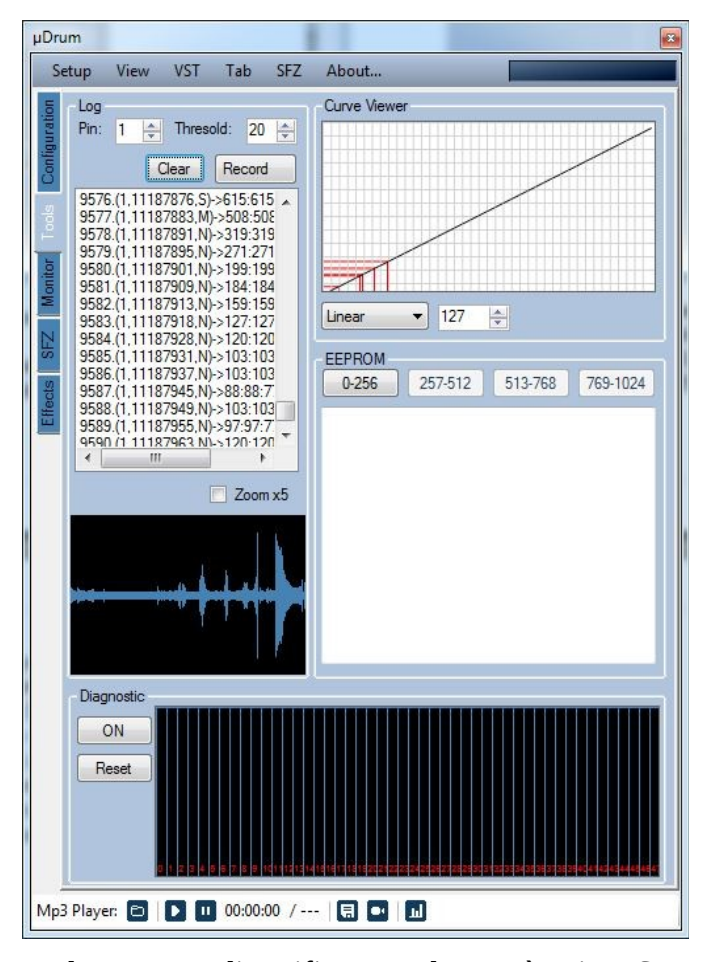

Tools permette di verificare quale PIN è attivo. Spostando il selettore Pin (da 1 a 48) ed inserendo i jack uno alla volta nelle prese, dovreste vedere il segnale. Prendete nota del numero di PIN relativo alla porta JACK, vi servirà per effettuare le configurazioni in DrumMap e inserire i Jack in maniera corretta. Per ridurre la quantità di dati a video (in alcuni casi possono causare crash del software), potete alzare Thresold. In questa fase potreste notare delle spurie (intrinsiche nell'hardware tra i vari PIN), provate fino a quando trovate un segnale reale e pieno; la licenza base del software ConfigTools, prevede un massimo di 16 PIN (ingressi) configurabili, non è detto che i PIN siano in sequenza da 1 a 16.

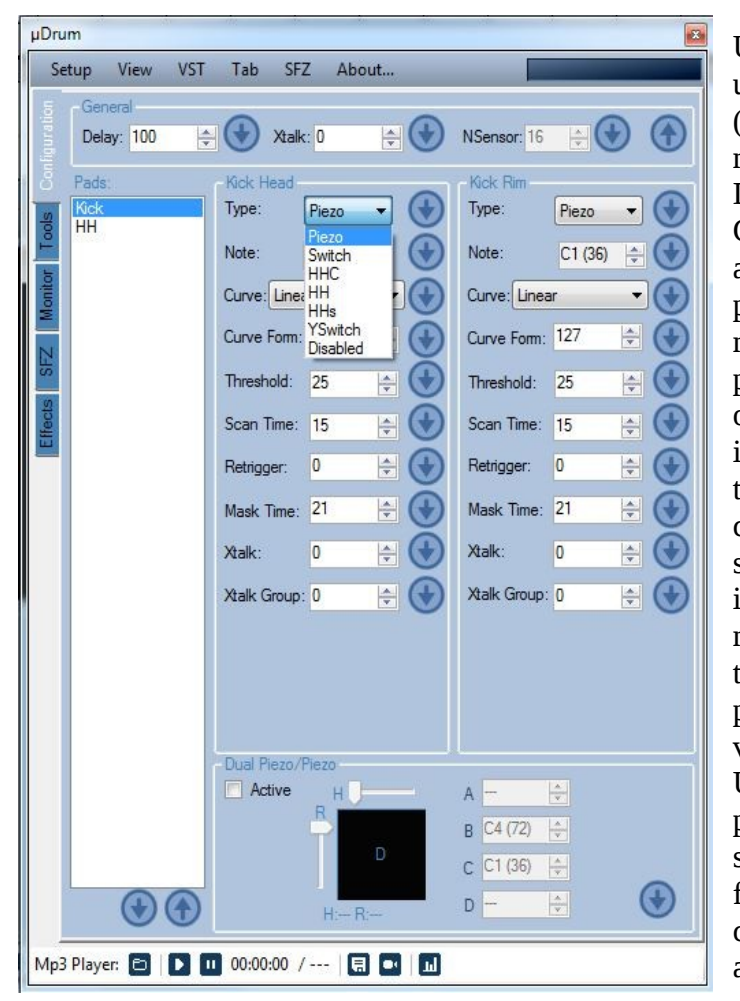

Una volta aggiunta una componente (PAD,HH ecc.) mediante DrumMap, in Configuration avrete la possibilità di modificare i parametri, diverse opzioni si abilitano in funzione del tipo di configurazione scelta, potete inviarle alla microDrum e testarle mediante il pulsante freccia verso il basso. Uscendo dal programma si salveranno nel file .ini di configurazione in automatico.

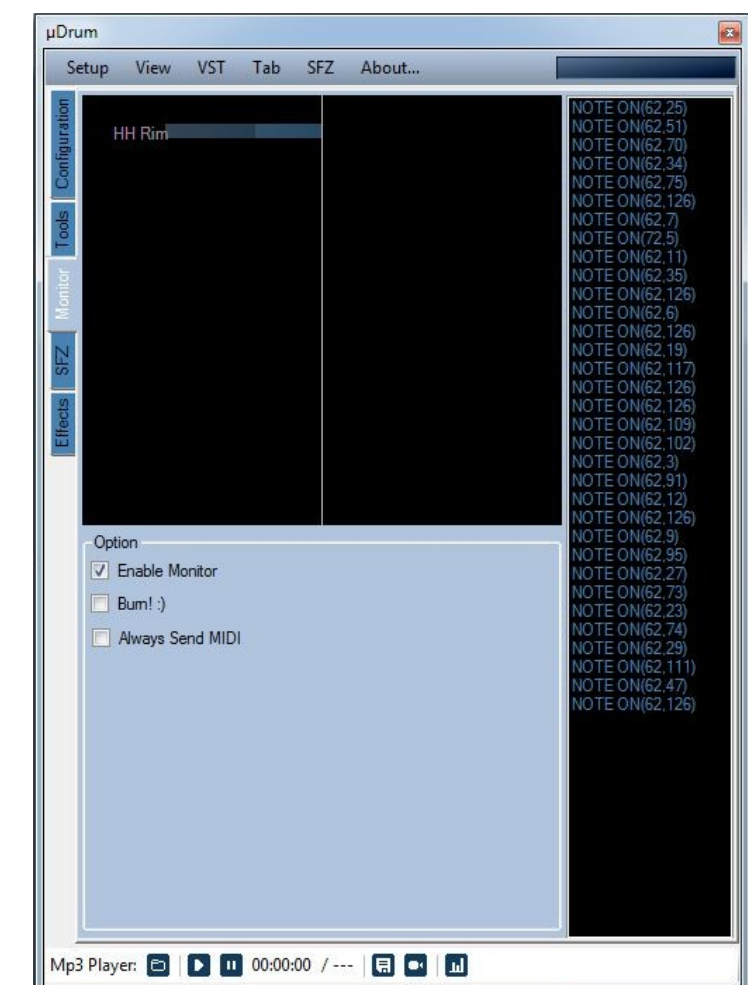

Monitor vi permette di verificare la configurazione. Toccando i vari sensori (piatti,tamburi), si dovrebbe attivare un indicatore a barra,oltre a vedere la nota midi associata. In questo monitor si possono vedere segnali crosstalk (spurie intrinsiche nell'ardware), da gestire mediante i parametri (Threshold ecc.). Per il test con un VST caricato direttamente in Configtools, dovete lasciare monitor attivo, altrimenti non vengono inviati i dati al VST.

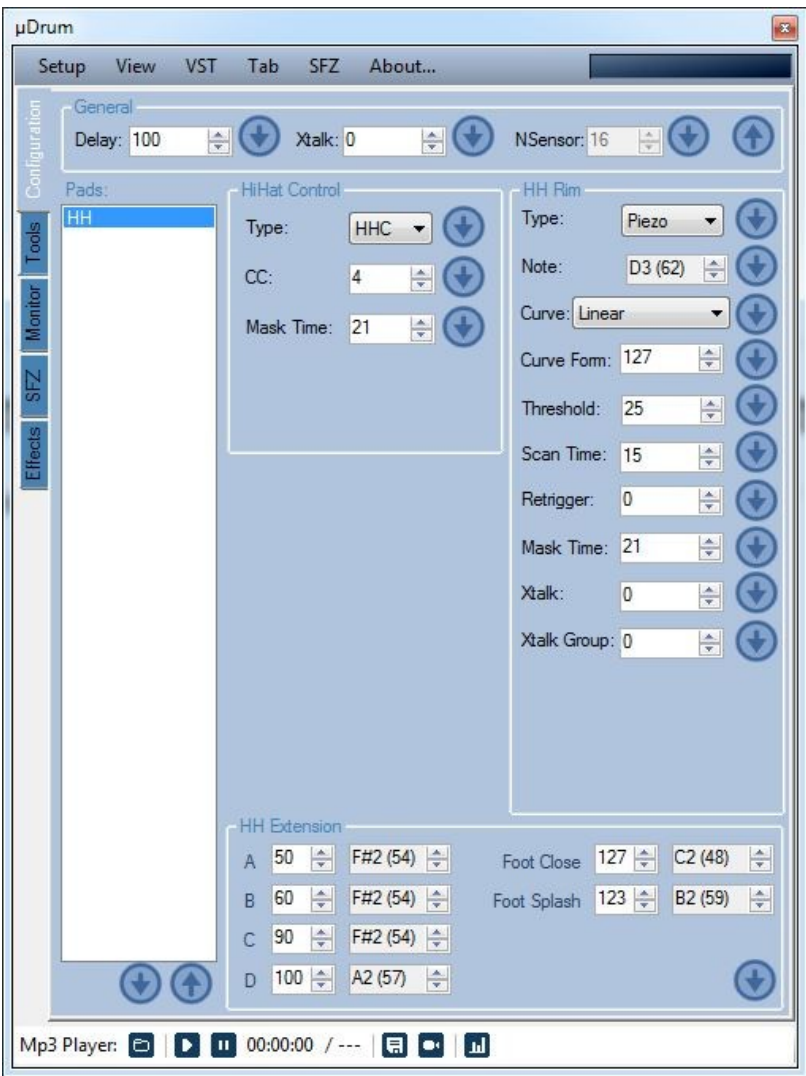

Esempio configurazione HI-HAT modalità semplice pulsante ON-OFF configurazione CC (usata in Addictive Drums), singola porta Jack piezo e semplice pulsante on/off.

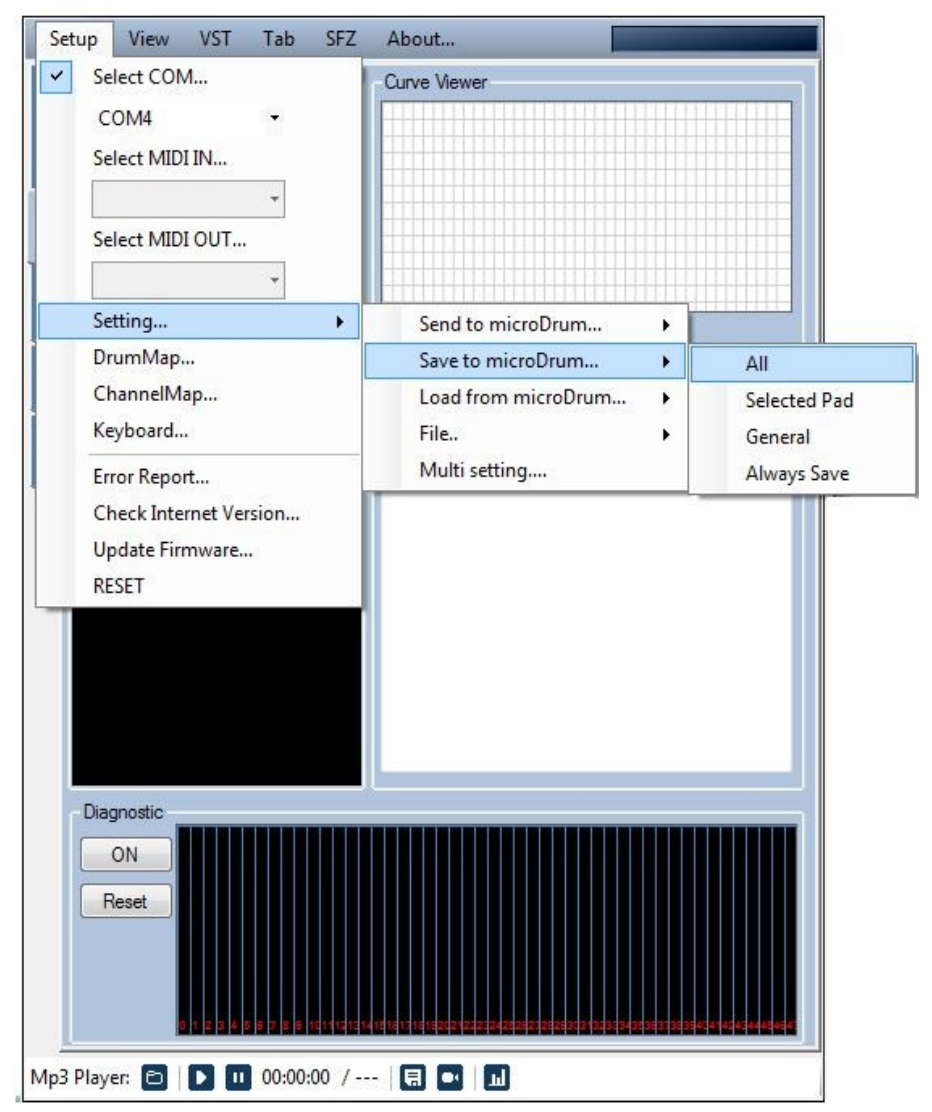

Trovata una configurazione potete salvarla nella microDrum, mediante la funzione Setting, Save to Microdrum,All. Mentre per salvare i parametri inseriti in configTools basta chiudere il programma (pertanto in caso di crash il programma non salva gli ultimi settaggi inseriti).

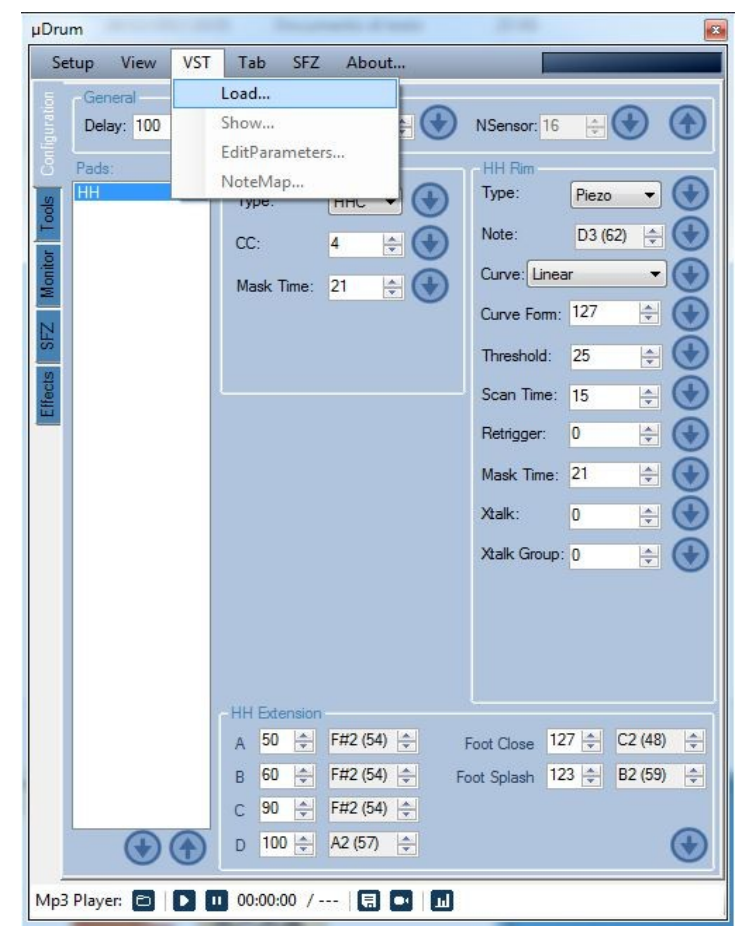

Mediante il menu VST è possibile caricare il VST Addictive Drums (o simili) e verificare la configurazione. Configtools permette di

caricare direttamente plug-in VST senza ulteriori software o cavi midi, ma al solo scopo di test e configurando opportunamente le opzioni nel firmware. In questa configurazione di test, il VST genera latenza, pertanto difficilmente utilizzabile per suonare (consultare la sezione FIRWARE per maggiori dettagli). Per gestire correttamente il VST dopo averlo caricato, *Configtools deve essere nella finestra Monitor.*

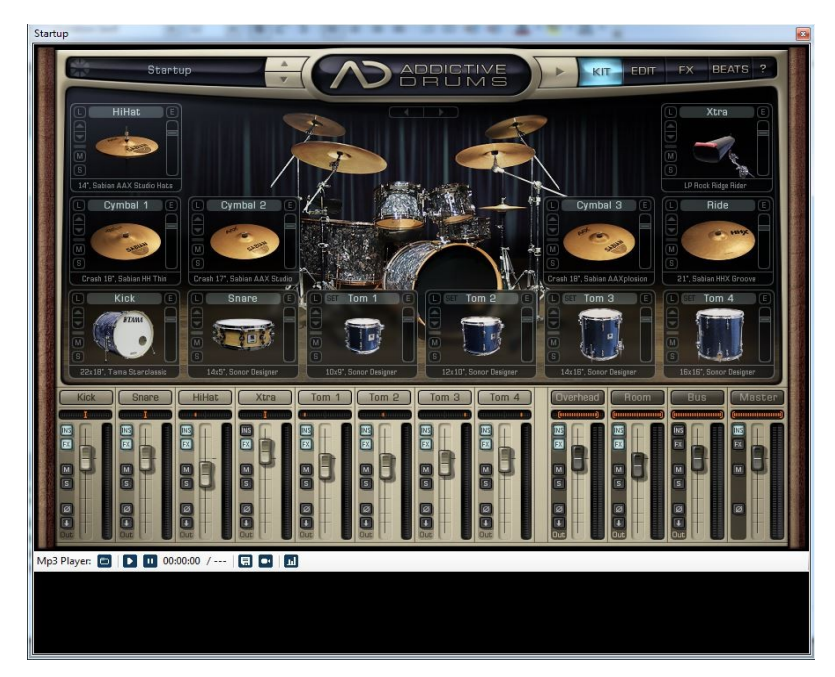

VST Addictive Drums caricato all'interno di Configtools a scopo di test.

#### **CONFIGURAZIONE VIRTUAL MIDI MICRODRUM**

ConfgTools può essere impostato per gestire la microDrum mediante protocollo midi anche senza disporre di cavo interfaccia midi, ma mediante programmi esterni quali loopMidi e Hairless. Procurarsi le versioni più aggiornate di tali programmi direttamente dal sito dei produttori, installarli e configurarli in maniera corretta (seriale 115000 che è quella impostata nel firmware microDrum). Per informazioni sui parametri e licenza d'uso dei software loopMidi/Hairless, si rimanda alla documentazione dei rispettivi produttori.

Dovete ricordarvi di deselezionare in configTools la porta seriale in SETUP quando si intende utilizzare microDrum in MIDI, e ri-spuntarla/attivarla SOLO quando si intende inviare modifiche ai parametri di configurazione della microDrum stessa. Attivate la gestione MIDI spuntando **Select MIDI in/ MIDI out**, cercando nell'elenco la porta midi virtuale creata con **loopMidi** e rigirata sulla seriale Arduino mediante **HairLess**. Durante questi passaggi si rende necessario spostarsi tra le funzioni di **ConfigTools**, (monitor/configuration) fino ad ottenere la reale attivazione/disattivazione delle modifiche apportate, potete controllare il LED dell'Arduino sulla microDrum, in modalità **SERIALE** si noterà il LED blinkare ad oltranza, mentre quando è attivo il **MIDI** il LED, (se tutto è configurato come dovrebbe), si accenderà solo quando un segnale MIDI attraversa la microDrum (toccando un sensore per esempio). Questa semplice verifica visiva vi aiuterà a capire se la microDrum è realmente attivata per gestire il Midi e se i vari software sono configurati correttamente. Si otterrà così una porta midi loopMidiPort\_X gestibile dai vari HOST VST gratuiti tipo VST HOST che colloquierà direttamente con microDrum.

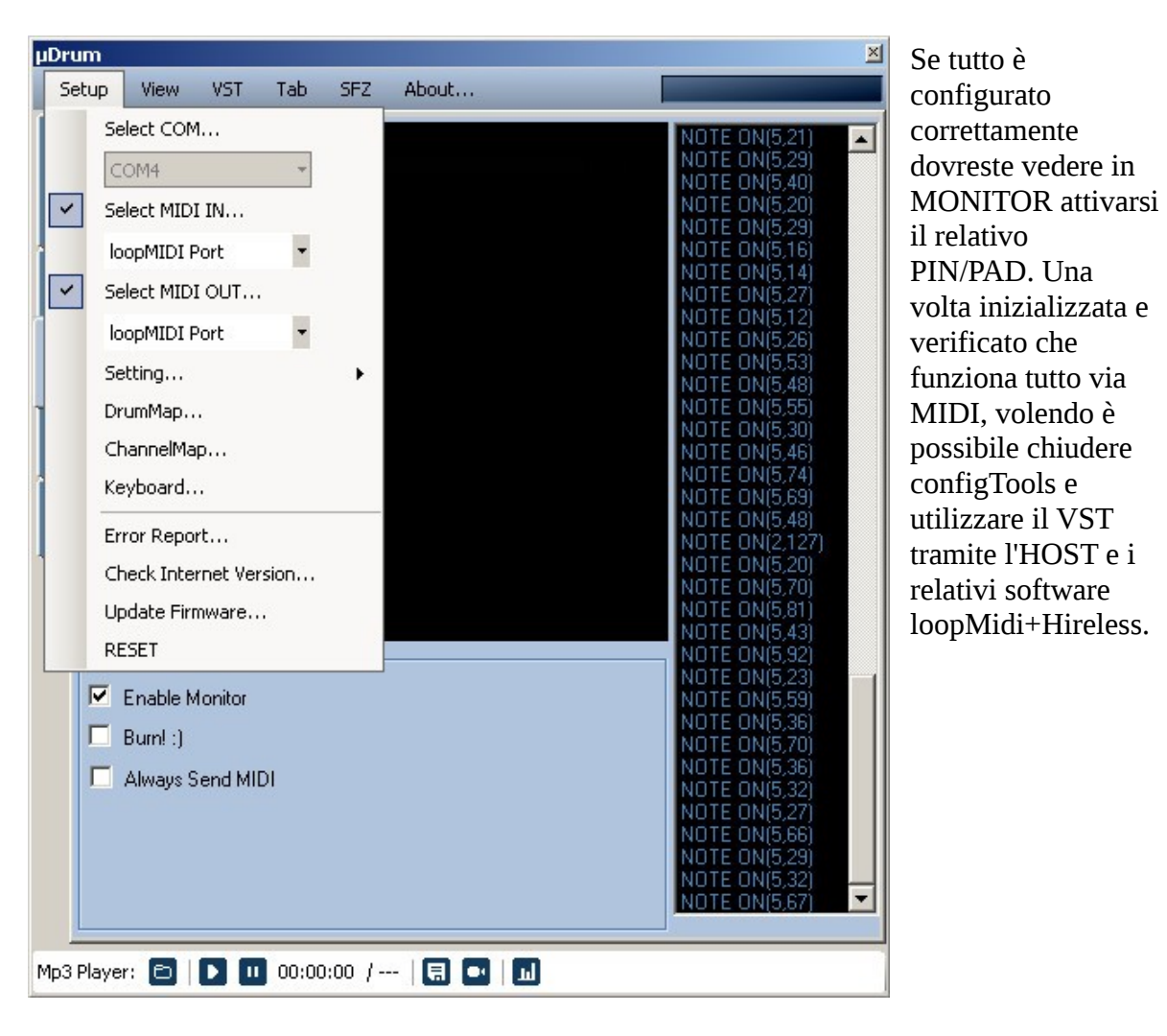

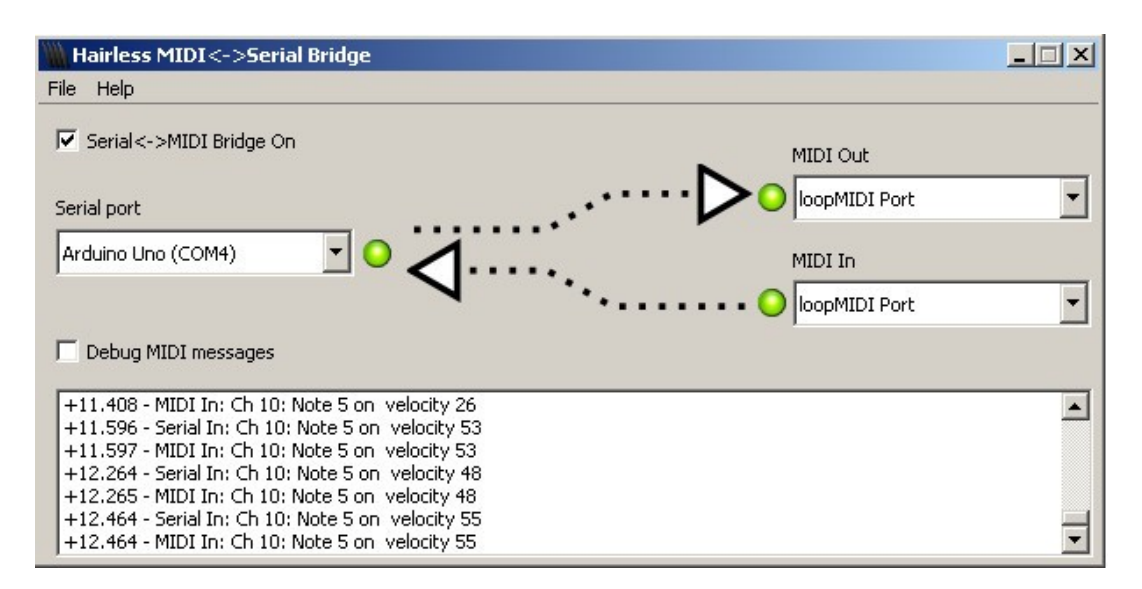

Hairless si aggancia alla porta midi creata con loopMidi. Se tutto è corretto i led verdi del programma si dovranno attivare SOLO quando vi è un segnale midi (abilitando il Debug sarà anche possibile vedere i messaggi midi). Se i LED lampeggiano ad oltranza, dovrete controllare tutte le configurazioni a partire dal settaggio corretto nel firmware microDrum.

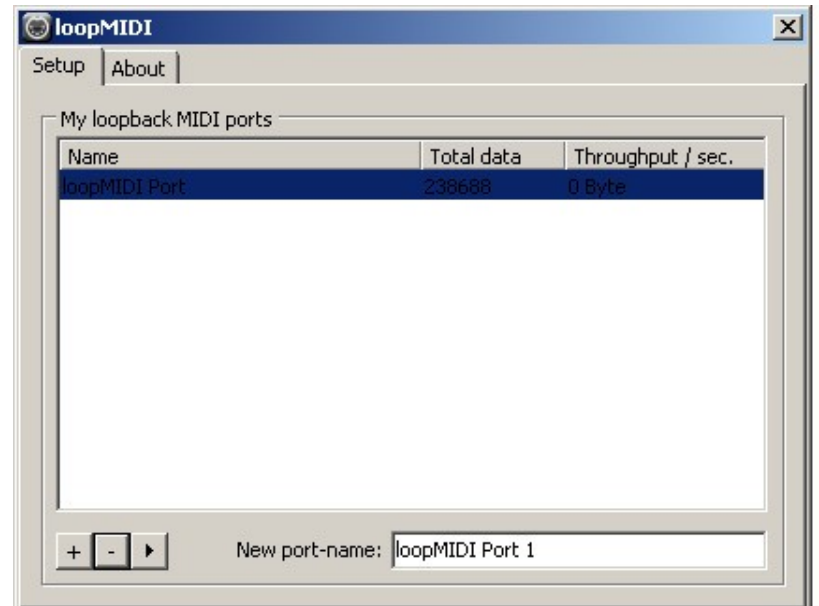

LoopMIDI crea porte virtuali le quali vengono gestite direttamente come interfaccie MIDI nei programmi tipo HOST VST. L'aggancio a Hairless serve per far parlare la microDrum a looMidi.